# FX43G AMD Athlon XP/Athlon/Duron 462-pin Processor with 200/266/333 MHz FSB Based DDR MAINBOARD

User's Manual

## Shuttle® FX43G

AMD Athlon XP/Athlon/Duron 462-pin Processor with 200/266/333 MHz FSB Based DDR Mainboard Manual Version 1.0

### Copyright

Copyright<sup>©</sup> 2003 by Shuttle<sup>®</sup> Inc. All Rights Reserved.

This publication, including all photos, illustrations, and software, is protected under international copyright laws, with all rights reserved. Reproducing any of the material contained herein is prohibited without the consent of the publisher.

### **Disclaimer**

Shuttle® Inc. shall not be liable for any incidental or consequential damages resulting from the performance or use of this product.

This company makes no representations or warranties regarding the contents of this manual. Information in this manual has been carefully checked for reliability; however, no guarantee is given as to the correctness of the contents. In the interest of continued product improvement, this company reserves the right to revise the manual or include changes in the specifications of the product described within it at any time without notice and without obligation to notify any person of such revision or changes. The information contained in this manual is provided for general use by the customers.

### **Trademarks**

Shuttle is a registered trademark of Shuttle Inc.

VIA is a registered trademark of VIA Corporation.

AMD, Athlon, and Duron are registered trademarks of AMD Corporation.

PS/2 is a registered trademark of IBM Corporation.

AWARD is a registered trademark of Award Software Inc.

Microsoft and Windows are registered trademarks of Microsoft Corporation.

**General Notice:** Other product names used in this manual are ascribed to their respective owners and acknowledged.

# **WARNING**

Thermal issue is highly essential for processors with a speed of 600MHz and above. Hence, we recommend you to use the CPU fan qualified by AMD or motherboard manufacturer. Meanwhile, please make sure CPU and fan are securely fastened well. Otherwise, improper fan installation not only gets system unstable but also could damage both CPU and motherboard because insufficient thermal dissipation.

If you would like to know more about thermal topic please see **AMD website** for detailed thermal requirement through the address:

## http://www.amd.com

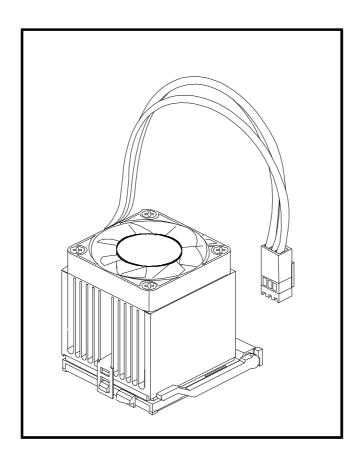

### Statement of Shuttle Mainboard via the EMI Test

Shuttle mainboards have been via the EMI test in terms of series of regulations: EN55022/CISPR22/AS/NZS3548 Class B, EN55024 (1998/AS/NZS), EN4252.1 (1994), EN61000, ANSI C63.4 (1992), CFR47 Part 15 Subpart B, and CNS13438 (1997). The items tested are illustrated as follows:

(A) Voltage: AC 110V/60HZ & AC 230V/50HZ

(B) Tested Product Information:

Product Name: PC Mainboard

Status: Sample Model Name: FX43G

S/N: N/A CPU:

> External Frequency: 166 MHz AMD Athlon XP 2700+/2800+ External Frequency: 133 MHz

> > AMD Athlon XP 1500+/1600+/1700+/1800+/1900+/2000+/2100+/2200+/2400+/

2600+

AMD Athlon 1.00/1.13/1.20/1.33/1.40 GHz

Serial Port: two ports with 9 pins respectively

VGA Port: one port with 15 pins

RJ45 Port: one port with 8 pins(10Mbps/100Mbps)

S-Video Port:one port with 4 pins

IEEE1394a Port: two ports with 6 pins and one port with 4 pins respectively

USB 2.0 Port: four ports with 4 pins respectively

Mouse Port: one port with 6 pins Keyboard Port: one port with 6 pins Line in Port:one port for each

Mic-in Port: two ports

Earphone Port: one port for each

Center/Bass-Out & Rear-Out & Line-Out Ports: one port for each

DIMM Memory (optional): PC3200 256 MB \*2

Power Cable: Detachable and Shielded (with a 3 pin)

Monitor: CRT+TV

Maximum Resolution: 1280 X 1024

All CPUs have completely been tested, and values offered by the worst EMI combination of CPU external frequency are listed as follows:

| Test Mode | External Frequency | CPU             | Case Open/Closed |
|-----------|--------------------|-----------------|------------------|
| 1         | 166 MHz            | Athlon XP 2800+ | Closed           |
| 2         | 166 MHz            | Athlon XP 2800+ | Open             |
| 3         | 133 MHz            | Athlon XP 2600+ | Closed           |
| 4         | 133MHz             | Athlon XP 2600+ | Open             |

### (C) Remedy for the Tested Product & Its EMI Interference:

Remedy: N/A EMI Interference:

Crystal: 32.768 KHz(X1)/14.318 MHz(X2)/25 MHz(X3)/24.576 MHz(X4)/

24.576 MHz(X5)/25 MHz(X6)/14.318 MHz(Y1)

Clock Generator: U5 DDR DIMM Buffer: U6

### (D) Supported Host Peripherals:

| Host Peripheral | Product Name          | Model Name              | S/N     | FCC ID   |
|-----------------|-----------------------|-------------------------|---------|----------|
| #1              | Case                  | SK43G                   | N/A     |          |
| #2              | Power Supply (240W)   | ENP-2824(Enhanced)      |         |          |
| #3              | IBM HDD (80GB)        | IC35L080AVVA07-0        |         | 39021082 |
| #4              | MITSUMI FDD           | D353M3                  |         |          |
| #5              | SONY CD-ROM<br>Player | CDU4811                 |         | 3892A291 |
| #6              | Shuttle AGP Card      | CV22 (registered no.: D | 033032) |          |

### (E) Notices for Assembling Computers:

- 1. Cases should be made of iron or other metal that has good electric conductivity.
- 2. Cylinders in a case should be made of metal, and as having a mainboard mounted in a case, make sure screws are all utilized and fastened on a mainboard.
- 3. An I/O shielding should be contacted with I/O metallic parts of a mainboard.
- 4. Cables should appropriately be arranged and fixed in a case. Follow instructions:
  - Leave IDE cables not crossed upon CPU and SDRAM;
  - > Leave power cables minimum in length, and not crossed upon a mainboard;
  - ➤ Leave CPU fan cables minimum in length, and not near CPU;
  - Leave cables on panels and other spare cables tied in a computer case.
- 5. Make sure an EMI shielding attached to a case has properly been installed.
- 6. Make sure a 5.25" or 3.5" FDD and screws are fastened to an EMI shielding.
- 7. Make sure a case is closely in contact with EMI connected points.
- 8. Make sure there is no cleft in a case which is not deformed.
- 9. Make sure a PCI or AGP door is bound to a case.
- 10. Make sure cables of other devices (fans or some others) are fixed in a case.

# **TABLE OF CONTENTS**

| V | VHAT'S IN THE MANUAL                                   | 4  |
|---|--------------------------------------------------------|----|
|   | Quick Reference                                        | 4  |
|   | About This Manual                                      | 4  |
| 1 | INTRODUCTION                                           | 5  |
|   | 1.1 TO DIFFERENT USERS                                 | 5  |
|   | FIRST-TIME DIY SYSTEM BUILDER                          | 5  |
|   | EXPERIENCED DIY USER                                   | 5  |
|   | SYSTEM INTEGRATOR                                      | 5  |
|   | 1.2 ITEM CHECKLIST:                                    | 6  |
| 2 | Preatures                                              | 7  |
|   | 2.1 SPECIFICATIONS                                     |    |
| 3 | HARDWARE INSTALLATION                                  | 10 |
|   | 3.1 STEP-BY-STEP INSTALLATION (Accessories of FX43G)   | 10 |
|   | STEP 1 Install the CPU                                 | 11 |
|   | STEP 2 Set Jumpers                                     | 12 |
|   | STEP 3 Install DDR SDRAM System Memory                 | 12 |
|   | STEP 4 Install Internal Peripherals in System Case     | 13 |
|   | STEP 5 Mount the Mainboard on the Computer Chassis     | 14 |
|   | STEP 6 Connect Front Panel LEDs/Switches/USBs          | 15 |
|   | STEP 7 Connect IDE, Serial ATA, and Floppy Disk Drives | 16 |
|   | STEP 8 Connect Other Internal Peripherals              | 17 |
|   | STEP 9 Connect the Power Supplies                      | 19 |
|   | STEP 10 Install Add-on Cards in Expansion Slots        | 19 |
|   | STEP 11 Connect External Peripherals to Back Panel     | 20 |
|   | STEP 12 System Boot Up For the First-Time              | 21 |
|   | STEP 13 Install Drivers & Software Components          | 22 |
|   | 3.2 JUMPER SETTINGS                                    | 23 |
|   | JUMPERS & CONNECTORS GUIDE                             | 24 |
|   | Jumpers                                                |    |
|   | Clear CMOS Setting (JP1)                               | 27 |

|    | Back Panel Connectors                                |    |
|----|------------------------------------------------------|----|
|    | COM1/COM2 Port Connectors                            | 28 |
|    | VGA Port Connector                                   | 28 |
|    | TV-Out Port Connector                                | 28 |
|    | IEEE1394a Port Connectors                            | 28 |
|    | LAN Port Connector                                   | 28 |
|    | USB Port Connectors                                  | 29 |
|    | PS/2 Mouse & PS/2 Keyboard Port Connectors           | 29 |
|    | Center/Bass-Out Port Connector                       | 29 |
|    | Rear-Out Port Connector                              | 29 |
|    | Line-Out Port Connector                              | 29 |
|    | Front Panel Connectors                               |    |
|    | HDD LED Connector (HLED)                             | 30 |
|    | Green LED/Power LED Connector (GLED/PWR LED)         | 30 |
|    | Hardware Reset Connector (RST)                       | 31 |
|    | ATX Power On/Off Switch Connector (PWON)             | 31 |
|    | SPDIF In/Out Header (JP9)                            | 32 |
|    | Front Panel Audio Header (JP10)                      | 32 |
|    | Front Panel 1394a Header (JP10)                      | 33 |
|    | Extended USB Headers (JP5/JP6/JP10)                  | 34 |
|    | Internal Peripheral Connectors                       |    |
|    | Enhanced IDE and Floppy Connectors (IDE1/IDE2 & FDD) | 35 |
|    | Serial ATA Connectors (SATA1)                        | 35 |
|    | Other Connectors                                     |    |
|    | ATX Power Supply Connectors (JP12/J2)                | 36 |
|    | CPU, Chipset, and System Fan Connectors (FAN1/2/3)   | 37 |
|    | Audio CD_IN Connector (CN5)                          | 37 |
|    | Wireless KB/MS Header (JP14)                         | 38 |
|    | Extended Parallel Port Header (JP7)                  | 38 |
|    | IR Header (JP3)                                      | 39 |
| 3. | 3 SYSTEM MEMORY CONFIGURATION                        |    |
|    | INSTALL MEMORY                                       | 40 |
|    | UPGRADE MEMORY                                       | 40 |

| 4 | SOFTWARE UTILITY                   | 41 |
|---|------------------------------------|----|
|   | 4.1 Mainboard CD Overview          | 41 |
|   | 4.2 Install Mainboard Software     | 42 |
|   | 4.2.A Install VIA 4in1 Driver      | 43 |
|   | 4.2.B Install VIA VGA Driver       | 43 |
|   | 4.2.C Install VIA USB2.0 Driver    | 44 |
|   | 4.2.D Install VIA RAID Driver      | 44 |
|   | 4.2.E Install Realtek LAN Driver   | 45 |
|   | 4.2.F Install Realtek Audio Driver | 45 |
|   | 4.3 View the User's Manual         | 46 |
| 5 | BIOS SETUP                         | 47 |
|   | 5.1 ENTER BIOS                     | 47 |
|   | 5.2 THE MAIN MENU                  | 48 |
|   | STANDARD CMOS FEATURES             | 50 |
|   | ADVANCED BIOS FEATURES             | 52 |
|   | ADVANCED CHIPSET FEATURES          | 55 |
|   | INTEGRATED PERIPHERALS             | 59 |
|   | POWER MANAGEMENT SETUP             | 62 |
|   | PNP/PCI CONFIGURATIONS             | 66 |
|   | PC HEALTH STATUS                   | 68 |
|   | FREQUENCY/VOLTAGE CONTROL          | 70 |
|   | LOAD FAIL-SAFE DEFAULTS            | 71 |
|   | LOAD OPTIMIZED DEFAULTS            |    |
|   | SET SUPERVISOR/USER PASSWORD       |    |
|   | SAVE & EXIT SETUP                  | 73 |
|   | EXIT WITHOUT SAVING                | 73 |

# WHAT'S IN THE MANUAL

| Quick Reference                       |          |
|---------------------------------------|----------|
| Hardware Installation >> Step-by-Step | Page 10  |
| Jumper Settings >> A Closer Look      | Page 23  |
| Software Utility >> How to Install    | Page 41  |
| BIOS Setup >> How to Configure        | Page 47  |
| About This Manual                     |          |
| For First-Time DIY System Builder     | . Page 5 |
| For Experienced DIY User              | . Page 5 |
| For System Integrator                 | . Page 5 |

## 1 INTRODUCTION

### 1.1 To Different Users

### First-Time DIY System Builder

Welcome to the DIY world! Building your own computer system is not as difficult as you may think. To make your first computer DIY experience successful, right from the start, we have designed Chapter 3 Hardware Installation in a step-by-step fashion for all the first-time DIY system builders. Prior to installation, we suggest you read the whole manual to gain a complete understanding of your new FX43G mainboard.

### **Experienced DIY User**

Congratulate on your purchase of the FX43G mainboard. You will find installing your new FX43G mainboard is quite easy. Bundled with an array of onboard functions, the highly-integrated FX43G mainboard provides you with a total solution to build the stablest and most reliable system. Referring to section 3.2 Jumper Settings and Chapter 4 Software Utility, you will find how to work out your new mainboard. Chapter 5 BIOS Setup also contains the relevant information on how to tune up your system to achieve higher performance.

## **System Integrator**

You have wisely chosen FX43G to construct your system. FX43G incorporates all the state-of-the-art technology of the KM400 VT8378 chipset from VIA. It integrates the most advanced functions you've ever found in a compact small form factor ATX board.

### 1.2 Item Checklist:

Check all items with your FX43G mainboard to make sure nothing is missing. A complete package should include:

\* One Shuttle FX43G Mainboard

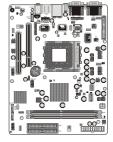

- \* One ATA 133/100/66/33 Ribbon Cable
- \* One Serial ATA Cable

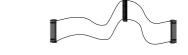

**★** One Floppy Ribbon Cable

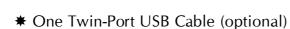

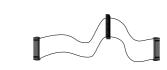

\* One S-Video to AV-Output Cable (optional)

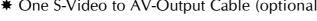

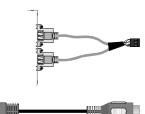

\* FX43G User's Manual

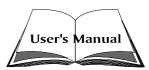

- **★** One Bundled CD-ROM, including:
  - > FX43G user's manual in PDF format
  - ➤ VIA 4in1 Driver
  - > VIA VGA Driver
  - ➤ VIA USB2.0 Driver
  - > VIA RAID Driver
  - Realtek LAN Driver
  - > Realtek Audio Driver
  - ➤ Award Flashing Utility

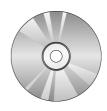

## **2 FEATURES**

FX43G mainboard is dedicatedly designed for demanding PC users who desire high performance and maximum intelligent features in a compact package.

## 2.1 Specifications

### \* CPU Support

Support Socket 462 package CPU.

AMD AthlonXP/Athlon/Duron Processor with 200/266/333 MHz FSB.

### \* Chipset

Features VIA KM400 VT8378 N.B. and VIA VT8237 S.B..

Onboard LAN

Realtek RTL8100B, support 10Mb/s and 100Mb/s operation.

Onboard 1394a

VIA VT6306, support 400Mb/s, 200Mb/s, 100Mb/s data transfer rate.

Onboard Audio

Realtek ALC650, 18-bit ADC and DAC resolution.

Onboard TV-Out

Chrontel 7011C, support S-Video and AV Output Signals.

## \* CPU FSB Configuration

Soft-configuration FSB. (The FSB speed is software configurable from 100MHz to 166MHz.)

## \* Onboard Graphical Controller

VIA KM400 integrates a full featured 128-bit 2D/3D AGP controller.

## \* Versatile Memory Support

Two 184-pin DIMM slots to support up to 2GB of DDR200, DDR266, DDR333 compliant DDR SDRAM module.

## \* Expansion Slots

Provides one 3.0 compliant AGP slot and one 32-bit PCI slot.

#### \* 8 USB Interface Onboard

➤ 2 USB connectors on back panel and three sets of dual USB ports headers on mid-board.

### \* I/O Interface

Provides a variety of I/O interfaces:

- ➤ 1 Floppy interface for 3.5-inch FDD with 720KB, 1.44MB, or 2.88MB format or for 5.25-inch FDD with 360K or 1.2MB format.
- ➤ 2 x Serial ports
- ➤ 1 x VGA port
- ➤ 1 x TV-Out port
- ➤ 2 x 1394a ports
- ➤ 1 x LAN port
- ➤ 2 x USB ports
- ➤ 1 x PS/2 Mouse
- ➤ 1 x PS/2 Keyboard
- ➤ 1 x Center/Bass-Out port
- > 1 x Rear-Out port
- ➤ 1 x Line-Out port

#### \* PCI Bus Master IDE Controller Onboard

Two ultra DMA 133/100/66/33 bus master dual-channel IDE ports support up to four IDE devices (one Master and one Slave per channel).

The IDE bus implements data transfer speeds to 133/100/66/33MB/sec and supports enhanced PIO modes.

80-pin cable backward compatible legacy ATAPI devices, ATAPI IDE CD-ROM, CD-R, CD-RW, and LS-120 supports.

## \* ATX Power Supply Connector

ATX power supply unit can be connected to the onboard 20-pin ATX power connector, and 4-pin ATX power connector. The unit supports Suspend and Soft-On/Off modes by the dual-function power button.

## \* Advanced Configuration and Power Interface

Features four power-saving modes: S1 (Snoop), S3 (Suspend to RAM), S4 (Suspend to DISK), and S5 (Soft-Off). ACPI provides more efficient energy-saving features controlled by your operating system that supports OS Direct Power Management (OSPM) functionality.

### \* System BIOS

Provides licensed Award BIOS V6.0 PG on the 4Mb Flash ROM, and supports Green PC, Desktop Management Interface (DMI).

#### \* Form Factor

System board conforms to the small form factor ATX specification.

Board dimension: 254mm x 185mm.

#### \* Advanced Features

- ➤ Low EMI Built in spread spectrum. Unused PCI/SDRAM slots are shut off by the automatic clock for reducing EMI.
- ➤ Dual Function Power Button The system can be in any of the two states: one is Suspend mode and the other is Soft-Off mode. Pushing the power button for less than 4 seconds places the system into Suspend mode. When the power button is pressed for longer than 4 seconds, the system will enter Soft-Off mode.
- ➤ Modem Ring Power-On The system can be powered on automatically by the activation of modem ringing.
- ➤ CPU Host Clock Setting This item allows users to adjust CPU Host Clock in BIOS.
- ➤ CPU Multiplier Setting This item allows users to adjust CPU Multiplier in BIOS.
- ➤ CPU/DIMM/AGP Voltage Setting These items allow users to adjust CPU/DIMM/AGP Voltage in BIOS.

### \* Intelligent Features

- ➤ Voltage Monitoring Monitors various voltages of key elements, such as the CPU, and other critical system voltage levels to ensure a stable current passing through mainboard components.
- Fan Status Monitoring To prevent the CPU from overheating, the CPU fan is monitored by RPM, with which the cooling fan is required.
- ➤ Temperature Monitoring This item allows users to make sure whether the CPU or system runs under a suitable temperature.
- > CPU Fan Speed Control This SMART BIOS enables variable fan speed and CPU temperature control features.

## **3 HARDWARE INSTALLATION**

Before removing/installing any of these devices: CPU, DIMMs, Add-On Cards, and Cables, please unplug the onboard power connector.

This section outlines how to install and configure your mainboard. Referring to the following mainboard layout helps you identify various jumpers, connectors, slots, and ports.

## 3.1 Step-by-Step Installation (Accessories Of FX43G)

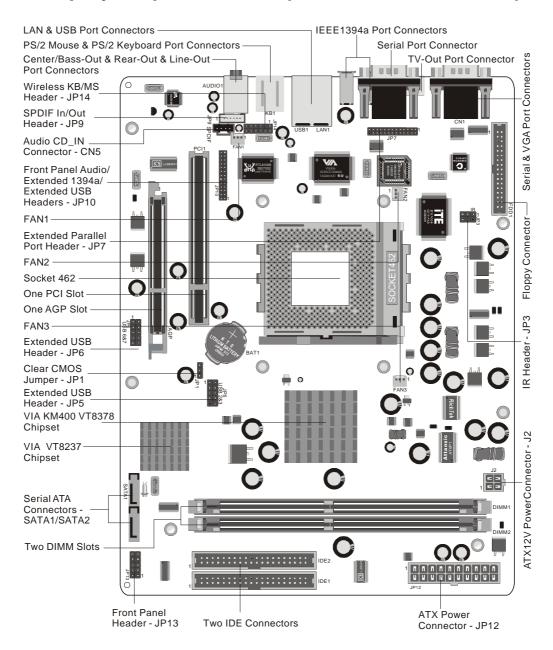

#### Install the CPU:

- Locate the CPU ZIF (Zero Insertion Force) socket on the upper-right sector of your mainboard (between the back panel connectors and the DIMM memory slots).
- 2. Pull the CPU ZIF socket lever slightly sideways away from the socket to unlock the lever, and then bring it to an upwardly vertical position.
- 3. Place your AMD AthlonXP/Athlon/Duron processor in the socket A. Note that the CPU's edges have been purposely designed non-symmetrically to prevent from inserting the processor in the wrong direction. The following diagram demonstrates the correct placement of the CPU in the ZIF socket. You can see that the two blunt-edged corners should face towards the socket lever.

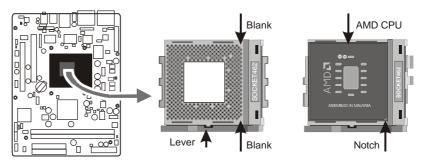

- 4. Slightly push the AMD AthlonXP/Athlon/Duron processor into the socket without applying excessive force while making sure there is no gap between CPU and socket. Then lower the socket-lever all the way down to its horizontal position and lock it to secure the CPU in place.
- 5. The AMD AthlonXP/Athlon/Duron processor requires a set of heatsink/fan to ensure proper cooling of the processor. If heatsink/fan have not been already mounted on your CPU, you must purchase the heatsink/fan separately and have it installed. Plug the cable throught the heatsink/fan in the CPU fan power connector located nearby. Note that there are several types of CPU fan connectors. Normally, if your mainboard supports the hardware monitoring function, a 3-pin fan power connector should allow your system to detect the CPU fan's speed. The CPU fan can also run with a 2-pin fan power connector, however, detection of CPU fan's speed is not supported. Another type of CPU fan may feature a large 4-pin fan power connector, which does not support CPU fan's speed detection and must be directly connected to the system's power supply unit. Please refer to the following diagram.

### Step 2.

### **Set Jumpers**

The default jumper settings have been set for the common usage standard of this mainboard. Therefore, you need not to reset the jumpers unless you require special adjustments as the following case:

### Clear CMOS Setting

For first-time DIY system builders, we recommend that you not change the default jumper settings if you are not quite familiar with the mainboard configuration procedures. The factory-set default settings are tuned for optimum system performance. For advanced users who prefer to customize their system, section 3.2 Jumper Settings provides the detailed information on how to configure your mainboard manually.

### Step 3

#### Install DDR SDRAM System Memory

To install memory, insert DDR SDRAM memory module(s) in the DIMM banks. Note that DDR SDRAM modules are directional and will not go in the DIMM banks if they are not properly oriented. After the module is fully inserted into the DIMM bank, lift the clips of both sides of the DIMM bank to lock the module in place.

#### **DDR SDRAM**

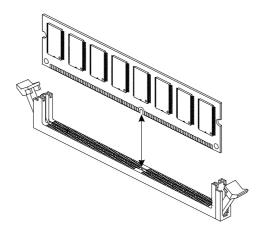

### **Install Internal Peripherals in System Case**

Before you place the mainboard into your system case, we recommend that you first assemble all the internal peripheral devices into the computer housing, including, but not limited to, the hard disk drive (IDE/HDD), floppy disk drive (FDD), CD-ROM drive, and ATX power supply unit.

To install IDE & FDD drives, follow these procedures:

- 1. Set the required jumpers on each device according to the instructions provided by the manufacturer. (IDE, HDD, and CD-ROM have to set jumpers to Master or Slave mode depending on whether you install more than one device of each kind.)
- 2. Connect the IDE cable and FDD cable on the back panel of the internal peripheral devices to the corresponding headers on board. Note that the cable should be oriented with its colored stripe (usually red or magenta) connected to pin#1 of the IDE or FDD connector on the mainboard and on the device as well.
- 3. Connect an available power cable from your system power supply unit to the back panel of each peripheral device. Note that the power cable is directional and cannot fit in if not properly positioned.

### **Mount the Mainboard on the Computer Chassis**

1. You may find there are a lot of mounting holes on your computer chassis and mainboard. To match the holes on both properly, the key point is to make the back panel of the mainboard in a close fit with your system case, as shown below.

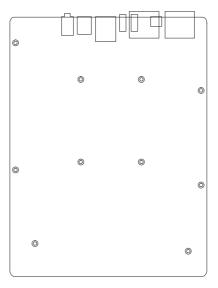

2. Position the studs between the chassis and the mainboard. The studs are used to fix the mainboard and to keep a certain distance between them, for avoiding any electrical shorts in-between.

(If your computer case is already equipped with mounting studs, you need to tighten the screws to attach the mainboard.)

Note: In most computer housings, you can find 4 or more holes to place studs for fixing the mainboard. If there aren't enough matching holes, screw at least 4 studs to ensure the proper attachment of the mainboard.

#### **Connect Front Panel LEDs/Switches/USBs**

You can find there are several cables existing in the system case and originating from the front panel devices (HDD LED, Green LED, Reset switch, and USB devices etc.). These cables serve to connect the front panel LEDs, switches, and USB connectors to JP13 and JP5/JP6/JP10, as shown below.

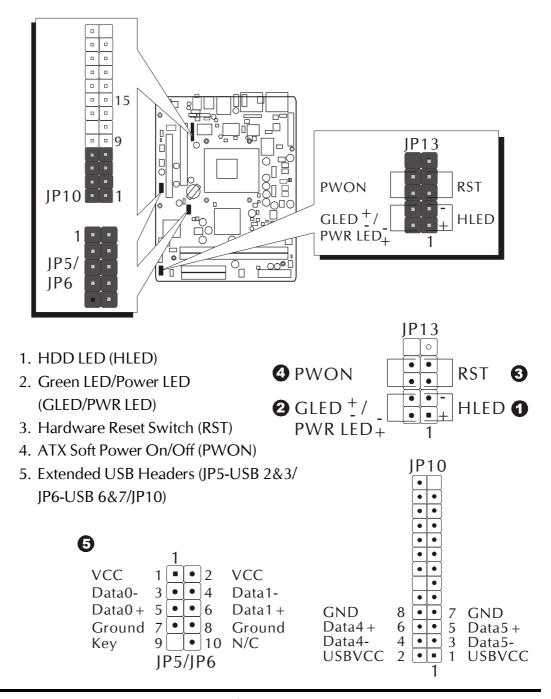

## Connect IDE, Serial ATA, and Floppy Disk Drives

1. IDE cable connectors

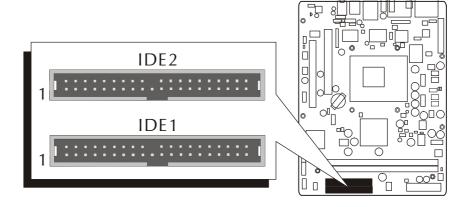

2. Serial ATA cable connectors

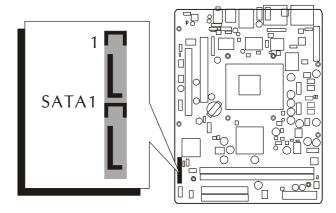

3. Floppy cable connector

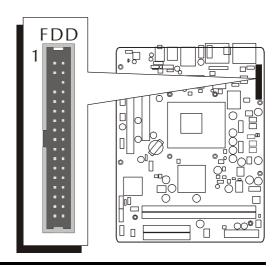

## **Connect Other Internal Peripherals**

1. SPDIF in/out header (JP9)

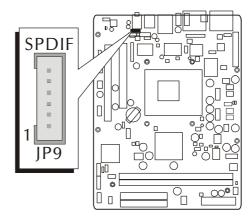

Front panel audio header (JP10);Audio CD\_IN (CN5) connector

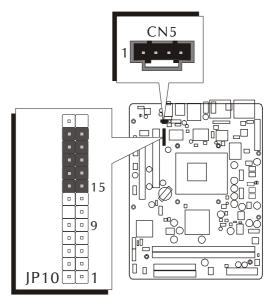

3. Front panel 1394a header (JP10)

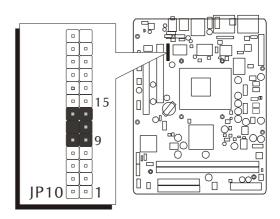

## 4. Wireless KB/MS header (JP14)

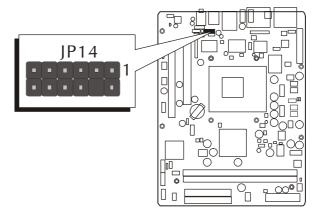

## 5. Extended parallel port header (JP7)

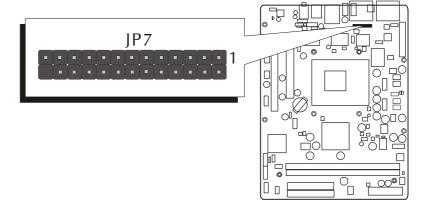

## 6. IR header (JP3)

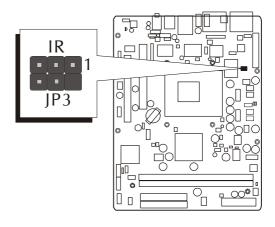

## **Connect the Power Supplies**

1. System power connectors (JP12/J2)

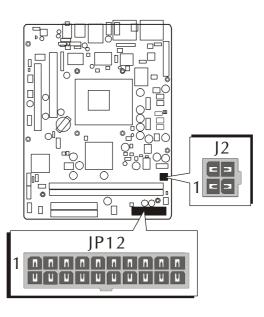

## Step 10

## **Install Add-On Cards in Expansion Slots**

1. Accelerated Grapics Port (AGP) Card

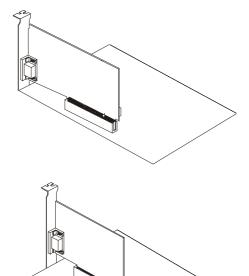

2. PCI Card

### **Connect External Peripherals to Back Panel**

You are now ready to connect the external peripherals to your system's back panel.

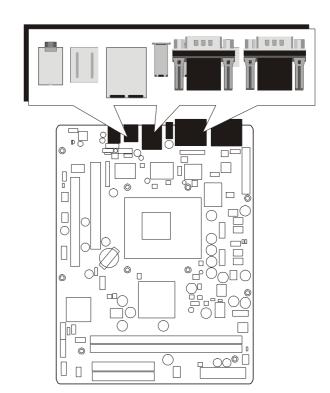

- 1. Serial Ports 1/2
- 2. VGA Port
- 3. TV-Out Port
- 4. IEEE1394a Ports 0/1
- 5. LAN Port
- 6. USB Ports 0/1
- 7. PS/2 Mouse Port
- 8. PS/2 Keyboard Port
- 9. Audio Center/Bass-Out Port
- 10. Audio Rear-Out Port
- 11.Audio Line-Out Port

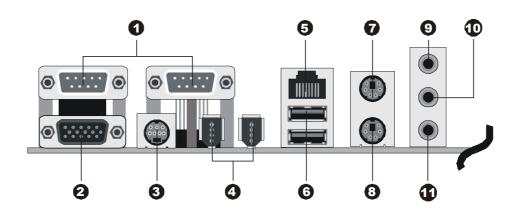

### **System Boot Up For the First-Time**

To ensure your system completedly and correctly installed, please refer to the above installation steps once again before first booting up your system.

- 1. Insert a system-bootable floppy disk (DOS 6.2X, Windows 9X/NT, or others), which contains the FDISK and FORMAT utilities.
- 2. Turn on the system power.
- 3. First, you need to use the FDISK utility to create a primary partition of the hard disk. You can also add an extended partition if your primary partition does not use all of the available hard disk space. If you choose to add an extended partition, you will have to create one or more logical partitions to occupy all the space available to the extended partition. The FDISK utility will assign a drive letter (i.e. C:, D:, E:,.....) to each partition shown in the FDISK program. After the FDISK procedure, reboot your system by using the same disk.

Note: DOS 6.2X and Windows 95A can only support up to 2.1GB of HDD partition. If you use the FDISK utility with one of the operating systems mentioned above, you can only install your HDD into any partitions no larger than 2.1GB.

4. Now, use the FORMAT utility to format all the partitions you've created. When formatting the primary partition (C:), key in the command, "FORMAT C:/S."

Note: FORMAT C:/S can transfer all the necessary system files into the primary partition of your hard disk. Afterwards, your HDD will become a bootable drive.

- 5. Install all the necessary drivers for CD-ROM, Mouse, etc.
- 6. Setup the complete operating system according to your OS installation guide.

### **Install Drivers & Software Components**

Please note that all the system utilities and drivers are designed for Win 9x/2000/ME/NT/XP operating systems. Make sure your operating system is already installed before running the installation programs on CD-ROM.

- 1. Insert the FX43G bundled CD-ROM into your CD-ROM drive. The autorun program will display the main installation window on screen.
- 2. Choose "Install Mainboard Software."
- 3. Choose "Install VIA 4in1 Driver" and complete it.
- 4. Choose "Install VIA VGA Driver" and complete it.
- 5. Choose "Install VIA USB2.0 Driver" and complete it.
- 6. Choose "Install VIA RAID Driver" and complete it.
- 7. Choose "Install Realtek LAN Driver" and complete it.
- 8. Choose "Install Realtek Audio Driver" and complete it.
- 9. Exit from the autorun drivers installation program.
- & Please refer to section Chapter 4 Software Utility to install driver.

## 3.2 Jumper Settings

Several hardware settings are made through the use of mini jumpers to connect jumper pins on the mainboard. Pin #1could be located at any corner of jumpers, and the corner with a white right angle stands for Pin #1. There are several types of Pin #1 as shown below:

3-pin and multi-pin (> 3) jumpers shown as follows:

Pin #1 to the left:

1

Pin #1 on the top:

Pin #1 to the right:

1

Pin #1 on the bottom:

Jumpers with two pins capped are shown as for Close [On] or for Open [Off]. To do this, please place a plastic mini cap on the desired pair

### Caution!

of pins.

- 1. Do not remove the mainboard from its antistatic protective packaging until you are ready to install it.
- 2. Carefully hold the mainboard by its edges and avoid touching its components. When putting the mainboard down, place it on top of its original packaging film, with the component side up.
- 3. Wear an antistatic wrist strap or take other suitable measures to prevent electrostatic discharge (ESD) as handling this equipment.

### **Jumpers & Connectors Guide**

Refer to the mainboard layout on page 10 and this section to help you identify jumpers, slots, and connectors along with their assigned functions.

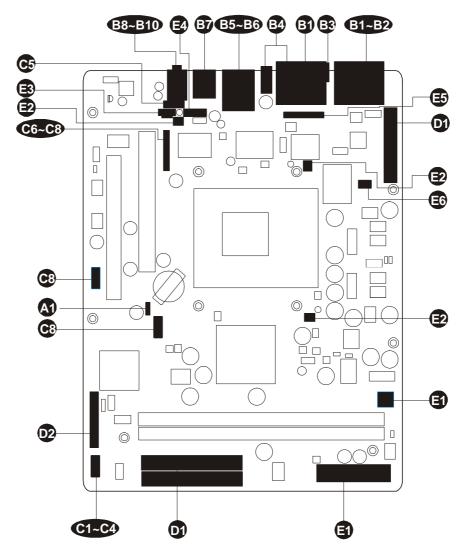

### CPU/Memory/Expansion Slots

Socket A : CPU socket for AMD Athlon XP/Athlon/Duron, 462-pin

processors

DIMM1/2 : Two DIMM slots for 64, 128, 256, 512 MB, and 1GB of

2.5V DDR SDRAM

AGP : One AGP slot supports up to 8X AGP device.

PCI : One 32-bit PCI expansion slot

## (A) Jumpers

JP1 : Clear CMOS setting

#### **Back Panel Connectors**

COM1/COM2 : Serial ports 1/2 **VGA** : VGA port TV-Out : TV-Out port

1394a : IEEE1394a ports 0/1

B B B B B B B B B LAN : LAN port **USB** : USB ports 0/1 MS : PS/2 mouse port KB : PS/2 keyboard port CENTER/BASS : Center/Bass-Out port

**REAR-OUT** : Rear-Out port LINE-OUT : Line-Out port

#### Front Panel Connectors

**HLED** : HDD LED **G** 

GLED/PWR LED: Green LED/Power LED **RST** : Hardware reset switch **PWON** : ATX power on/off switch

JP9 : Front panel SPDIF in/out header

: Front panel audio header JP10 JP10 : Front panel 1394a header : Extended USB headers JP5/JP6/JP10

### Internal Peripheral Connectors

IDE1 : IDE primary interface (dual-channel) IDE2 : IDE secondary interface (dual-channel)

FDD : Floppy disk drive interface SATA1 : Serial ATA connectors

### **Other Connectors**

JP12/J2 : ATX power supply connectors

FAN1 : CPU fan connector
 FAN2 : System fan connector
 FAN3 : Chipset fan connector
 CN5 : Audio CD\_IN connector

JP14 : Wireless keyboard/mouse headerJP7 : Extended parallel port header

**IR** header : IR header

## Jumpers

## **⚠** Clear CMOS Setting (JP1)

JP1 is used to clear CMOS data. Clearing CMOS will result in permanently erasing previous system configuration settings and the original factory-set system settings.

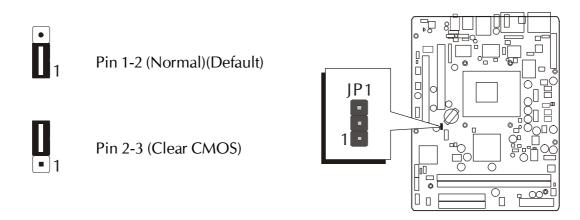

- Step 1. Turn off the system power (PC--> Off).
- Step 2. Remove the ATX power cable from the ATX power connector.
- Step 3. Remove the jumper cap from pins 1-2.
- Step 4. Place the jumper cap on pins 2-3 for a few seconds.
- Step 5. Restore the jumper cap to pins 1-2.
- Step 6. Plug the ATX power cable into the ATX power connector.
- Step 7. Turn on the system power (PC->On).

### Back Panel Connectors

### **(B)** COM1/COM2 Port Connectors

This mainboard can accommodate two serial devices on COM1/COM2. Attach serial device cables to the DB9 serial ports COM1/COM2 at the back panel of your computer.

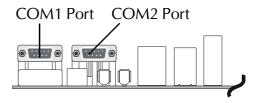

### **W** VGA Port Connector

One 15-pin VGA connector is located at the rear panel of the mainboard.

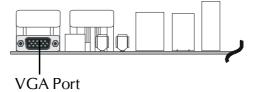

### **3** TV-Out Port Connector

This mainboard can accommodate a TV-Out port on back panel.

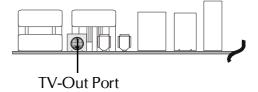

## ❷ IEEE1394a Port Connectors

This mainboard offers two 1394a ports on back panel. Plug a device jack into an available 1394a connector.

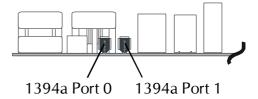

## LAN Port Connector

This mainboard can accommodate one device on LAN. Attach a RJ-45 cable to this LAN port connector on back panel.

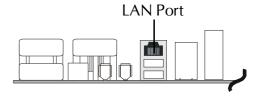

### **B** USB Port Connectors

This mainboard offers 2 USB ports on back panel. Plug each USB device jack into an available USB connector.

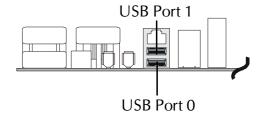

# PS/2 Mouse & PS/2 Keyboard Port Connectors

Two 6-pin female PS/2 Mouse & Keyboard connectors are located on the rear panel of the mainboard. In a desktop computer, the PS/2 Mouse connector is situated on the top of the PS/2 Keyboard connector. In a tower computer, the PS/2 Mouse connector is located on the rightside of the PS/2 Keyboard connector.

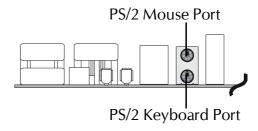

### Center/Bass-Out Port Connector

Center/Bass-Out is a stereo output port through which the combined signal of all internal and external audio sources on the board is output. It can be connected to 1/8-inch TRS stereo headphones or to center/bass amplified speakers.

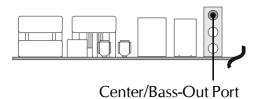

## **B** Rear-Out Port Connector

Stereo out of rear (surround) channel.

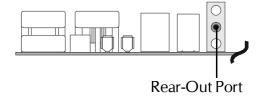

## **Bulline-Out Port Connector**

Line-Out is a stereo output port through which the combined signal of all internal and external audio sources on the board is output. It can be connected to 1/8-inch TRS stereo headphones or to amplified speakers.

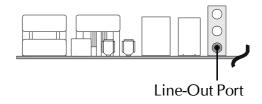

### Front Panel Connectors

## HDD LED Connector (HLED)

Attach a connector cable from the IDE device LED to the 2-pin (HLED) header. The HDD LED lights up whenever an IDE device is active.

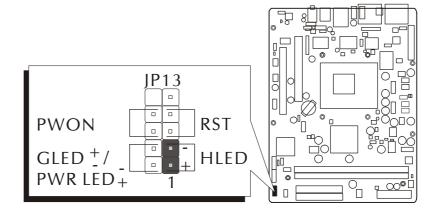

Note: Please notice all the LED connectors are directional. If your chassis's LED does not light up during running, please change it to the opposite direction.

## Green LED/Power LED Connector (GLED/PWR LED)

This header is dual color LED function. Dual color LED function is defined by either Green LED or Power LED, the header can be in these states. The Green LED indicates that the system is currently in one of the power saving mode (Doze/Standby/Suspend). When the system resumes to normal operation mode, the Green LED will go off, the Power LED on. The Power LED will go off during power saving mode. Attach a 2-pin Green LED/Power LED cable to (GLED/PWR LED) header.

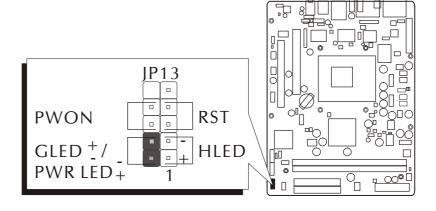

## Hardware Reset Connector (RST)

Attach a cable to the 2-pin (RST) header. Pressing the reset switch causes the system to restart.

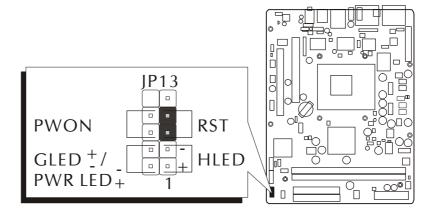

## ATX Power On/Off Switch Connector (PWON)

The Power On/Off Switch is a momentary type switch used for turning on or off the ATX power supply. Attach a connector cable to the 2-pin (PWON) header on the mainboard.

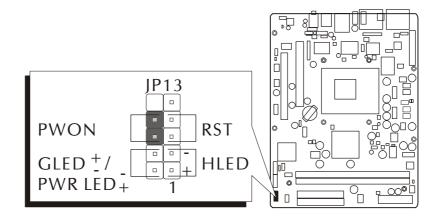

# SPDIF In/Out Header (JP9)

Port JP9 can be used to connect to a device with digital audio inputs/outputs.

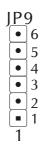

## Pin Assignments:

 $1 = SPDIF_IN \qquad 2 = GND$ 

3 = VCC 4 = GND

5 = VCC  $6 = SPDIF_OUT$ 

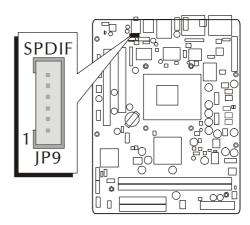

# Front Panel Audio Header (JP10)

This header allows users to install an auxiliary Front-Oriented Audio port for easier access. Either the Line-Out port connector on back panel or the Audio header is available at the same time. If you would like to use the Audio header on front panel, please remove all jumpers from it and install your special extra audio cable instead. Two mini jumpers must be setted on pins 21-22 and pins 23-24 when this header is not used.

15

- 9

JP10 •• 1

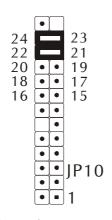

## Pin Assignments:

15 = GND 16 = GND

17 = Front FMIC 18 = FMIC Power

19 = Line-in-R 20 = Line-in-R

21 = Line-out-R(in) 22 = Line-out-R(out) 23 = Line-out-L(in) 24 = Line-out-L(out)

# Front Panel 1394a Header (JP10)

The header is used to connect the cable attached to the 1394a connector which is mounted on front panel or back panel. But the 1394a cable is optional at the time of purchase.

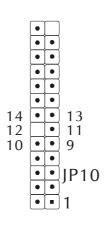

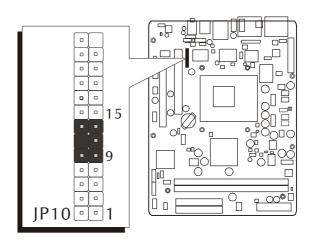

## Pin Assignments:

9 = TPA1 + 10 = TPA1 - 11 = GND 12 = Key 13 = TPB1 + 14 = TPB1 - 10 = TPB1 - 10 = TP

# **3** Extended USB Headers (JP5/JP6/JP10)

Headers JP5/JP6/JP10 are used to connect cables to USB connectors mounted on front panel or back panel. The USB cable is optional at the time of purchase.

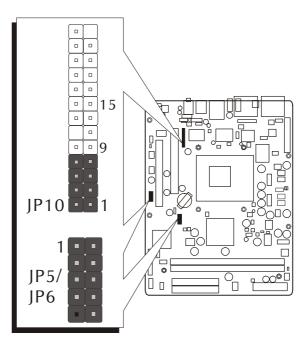

| JP5/JP6 |   |            |       |  |
|---------|---|------------|-------|--|
| 1       |   | ledown     | 2     |  |
| 3       | • | led led    | 4     |  |
| 5       | • | lacksquare | 6     |  |
| 7       | • | •          | 8     |  |
| 9       |   | lacksquare | 10    |  |
|         |   | _          | , . 0 |  |

## Pin Assignments:

| O           |             |
|-------------|-------------|
| 1 = VCC     | 2 = VCC     |
| 3 = Data0-  | 4 = Data1-  |
| 5 = Data0 + | 6 = Data1 = |
| 7 = Ground  | 8 = Ground  |

10 = N/C

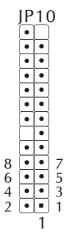

## Pin Assignments:

9 = Key

| 1 = USBVCC  | 2 = USBVCC  |
|-------------|-------------|
| 3 = Data5-  | 4 = Data4-  |
| 5 = Data5 + | 6 = Data4 + |
| 7 = GND     | 8 = GND     |

## Internal Peripheral Connectors

# Enhanced IDE and Floppy Connectors (IDE1/IDE2 & FDD)

FX43G mainboard features two 40-pin dual-channel IDE device connectors (IDE1/IDE2), providing support up to four IDE devices, such as CD-ROM and Hard Disk Drive (HDD). This mainboard also includes one 34-pin floppy disk controller (FDC) to accommodate the Floppy Disk Drive (FDD). Moreover, this mainboard comes with one 80-pin ATA 133/100/66/33 ribbon cable to connect IDE HDD, and one 34-pin ribbon cable for FDD connection. Note: Ribbon cables are directional; therefore, connect the red cable stripe to the same side.

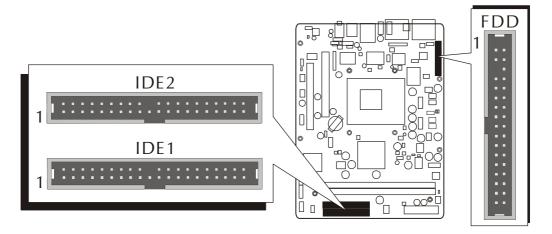

# **©** Serial ATA Connectors (SATA1)

The Serial ATA is an evolutionary replacement for the Parallel ATA physical storage interface. Serial ATA is scalable and will allow future enhancements to the computing platform. The Serial ATA supports all ATA and ATAPI device, including CDs, DVDs, tape devices, high capacity removable devices, zip drivers, and CDRWs. The Serial ATA interface supports data transfer rates up to 150MB/s.

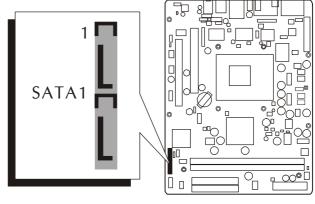

## Other Connectors

# **3** ATX Power Supply Connectors (JP12/J2)

This motherboard uses 20-pin ATX power header (ATXPWR, JP12), and comes with the other one header (ATX12V, J2). Please make sure you plug each in the right direction. It is essential to have these two power supply connectors plugged or your system won't boot up.

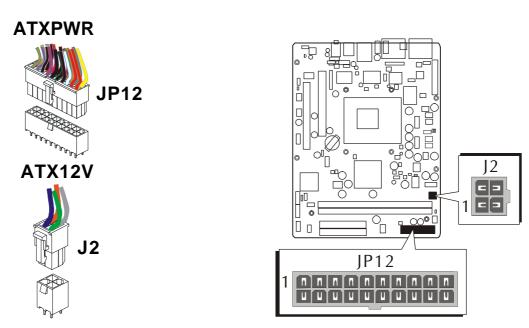

A traditional ATX system remains in the power-off stage when AC power resumes from power failure. However, it is inconvenient for a network server or workstation if there is not an UPS to execute power-on. Thus, this motherboard supports an AC Power Auto Recovery function to solve this problem. You may enable the function, "PWRON After PWR-Fail," in the sub-menu of "Power Management Setup" within the BIOS setup program.

| Note 1: | The ATX power connector is directional and will not go in unless the guides match perfectly, making sure that pin#1 is properly positioned. |
|---------|----------------------------------------------------------------------------------------------------|
| Note 2: | Make sure the latch of the ATX power connector clicks into place to ensure a solid attachment.                                              |
| Note 3: | Your ATX power supply must be supplied to ACPI + 5V stand-<br>by power and at least 720mA compatible.                                       |
| Note 4: | Make sure your power supply have enough power for higher speed processor installed.                                                         |

# **©** CPU, System, and Chipset Fan Connectors (FAN1/2/3)

The mainboard provides three onboard 12V cooling fan power connectors to support the CPU (FAN1), chipset (FAN2), and system(FAN3).

Note: Both cable wiring and type of plug may vary, which depend on the fan maker. Keep in mind that the red wire should always be connected to the + 12V header and the black wire to the ground (GND) header.

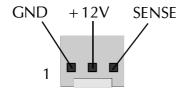

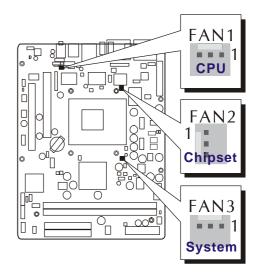

# Audio CD\_IN Connector (CN5)

Port CN5 (Black) can be used to connect the stereo audio input from CD-ROM, TV-tuner or MPEG card.

Pin Assignments:

- 1 = CD-IN (Left)
- 2 = Ground
- 3 = Ground
- 4 = CD-IN(Right)

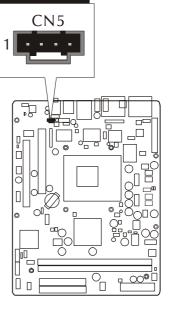

# Wireless KB/MS Header (JP14)

Port JP14 can be used to connect wireless keyboard and mouse devices.

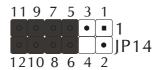

## Pin Assignments:

1 = VCC 2 = VCC 3 = GND 4 = KEY 5 = MSCLK 6 = MS\_CK 7 = MSDATA 8 = MS\_DT 9 = KBCLK 10 = KB\_CK 11 = KBDATA 12 = KB DT

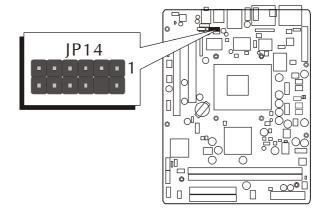

# **Extended Parallel Port Header (JP7)**

One parallel port header is located at the rear panel of the mainboard. The header is used to connect the cable attached to a parallel connector. But the parallel cable and connector are optional at the time of purchase.

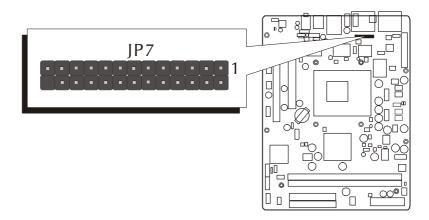

# IR Header (JP3)

If you have an Infrared device, this mainboard can implement IR transfer function. This mainboard supports Normal, IrDA, ASKIR, or SCR transfer mode. To enable this function, attach a 6-pin infrared device cable to the IR (JP3) header. Please note that every pin is properly allocated. If not, your IR device may be damaged.

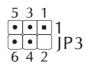

Pin Assignments:

1 = NC 2 = KEY

3 = VCC 4 = Ground

5 = IrTx 6 = IrRx

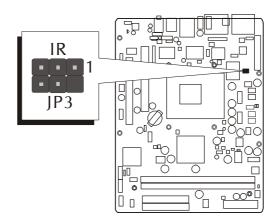

# 3.3 System Memory Configuration

The FX43G mainboard has two 184-pin DIMM slots that allow you to install from 64MB up to 2GB of system memory. Each 184-pin DIMM (Dual In-line Memory Module) slot can accommdate 64MB, 128MB, 256MB, 512MB, and 1GB of PC1600/PC2100/PC2700 compliant 2.5V single or double side 64-bit wide data path DDR SDRAM modules. You do not need to set any jumper to configure memory since the BIOS utility can detect the system memory automatically. You can check the total system memory value in the BIOS Standard CMOS Setup menu.

## 1. Install Memory:

Install memory in any or all of the banks. The combination shown as follows.

| DIMM<br>Socket | Memory Modules                                                  | Module<br>Quantity |
|----------------|-----------------------------------------------------------------|--------------------|
| DIMM 1         | 64MB, 128MB, 256MB, 512MB and 1GB184-pin<br>2.5V DDR SDRAM DIMM | x 1                |
| DIMM 2         | 64MB, 128MB, 256MB, 512MB and 1GB184-pin<br>2.5V DDR SDRAM DIMM | x 1                |

Note: The total installed memory does not exceed 2GB.

# 2. Upgrade Memory:

You can easily upgrade the system memory by inserting additional DDR SDRAM modules in available DIMM banks. The total system memory is calculated by simply adding up the memory in all DIMM banks. After upgrade, the new system memory value will automatically be computed and displayed in the field "Standard CMOS Setup" of BIOS setup program.

# **4 SOFTWARE UTILITY**

## 4.1 Mainboard CD Overview

Note: The CD contents attached in FX43G mainboard are subject to change without notice.

To start your mainboard CD disc, just insert it into your CD-ROM drive and the CD AutoRun screen should appear. If the AutoRun screen does not appear, double click or run D:\Autorun.exe (assuming that your CD-ROM drive is drive D:).

## Navigation Bar Description:

- Install Mainboard Software Installing VIA 4in1, VIA VGA, VIA USB2.0, VIA RAID, Realtek LAN, and Realtek Audio drivers.
- Install Utility Installing the WinFlash utility driver.
- Manual FX43G user's manual in PDF format.
- Link to Shuttle Homepage Link to shuttle website homepage.
- Browse this CD Allows you to see contents of this CD.
- Quit Close this CD.

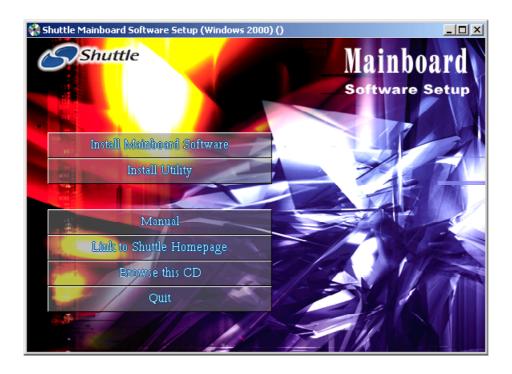

## 4.2 Install Mainboard Software

Insert the attached CD into your CD-ROM drive and the CD AutoRun screen should appear. If the AutoRun screen does not appear, double click on Autorun icon in My Computer to bring up Shuttle Mainboard Software Setup screen. Use your pointing device (e.g. mouse) on the "Install Mainboard Software" bar to run into sub-menu. The software includes:

- [4.2.A] Install VIA 4in1 Driver
- [4.2.B] Install VIA VGA Driver
- [4.2.C] Install VIA USB2.0 Driver
- [4.2.D] Install VIA RAID Driver
- [4.2.E] Install Realtek LAN Driver
- [4.2.F] Install Realtek Audio Driver

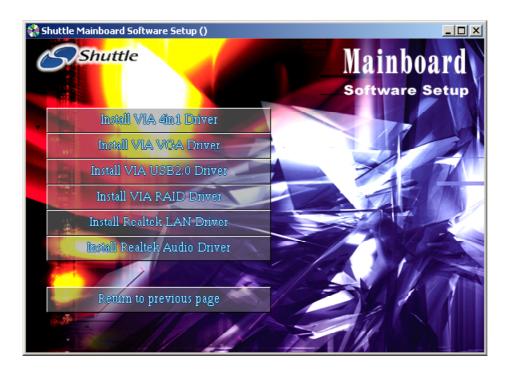

#### 4.2.A Install VIA 4in1 Driver

Click on the "Install VIA 4in1 Driver" bar to install the chipset driver. Once you made your selection, a Setup window will run the installation automatically. Reboot the system after the installation.

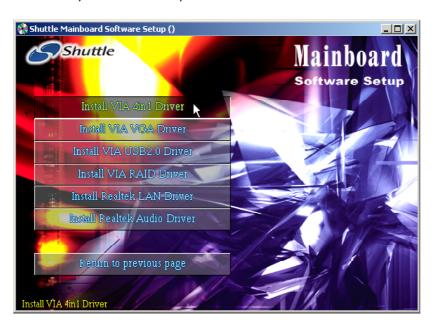

#### 4.2.B Install VIA VGA Driver

Click on the "Install VIA VGA Driver" bar to install the VGA driver. Once you made your selection, a Setup window will run the installation automatically. Reboot the system after the installation.

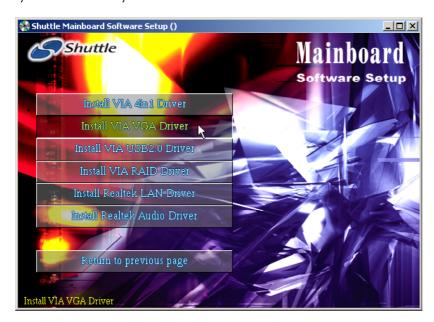

## 4.2.C Install VIA USB2.0 Driver

Click on the "Install VIA USB2.0 Driver" bar to install the USB 2.0 driver. Once you made your selection, a Setup window will run the installation automatically. Reboot the system after the installation.

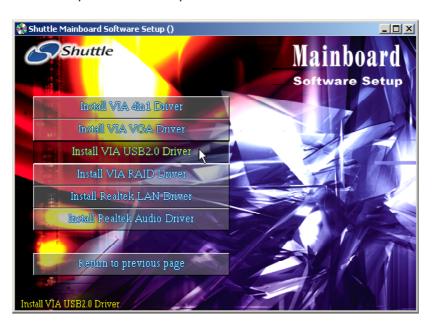

#### 4.2.D Install VIA RAID Driver

Click on the "Install VIA RAID Driver" bar to install the raid driver. Once you made your selection, a Setup window will run the installation automatically. Reboot the system after the installation.

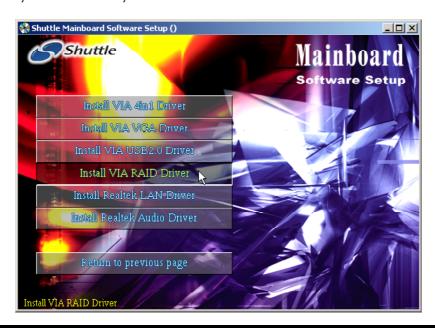

#### 4.2.E Install Realtek LAN Driver

Click on the "Install Realtek LAN Driver" bar to install the LAN driver. Once you made your selection, a Setup window will run the installation automatically. Reboot the system after the installation.

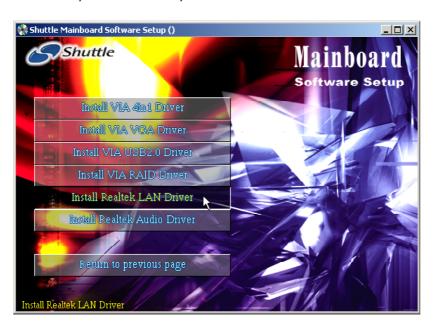

## 4.2.F Install Realtek Audio Driver

Click on the "Install Realtek Audio Driver" bar to install the audio driver. Once you made your selection, a Setup window will run the installation automatically. Reboot the system after the installation.

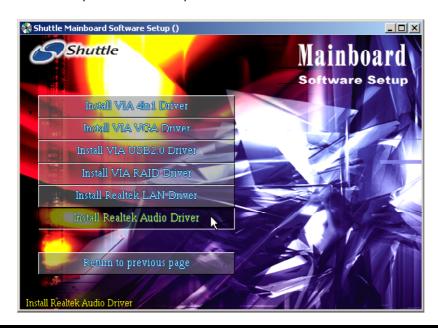

## 4.3 View the User's Manual

Select using your pointing device (e.g. mouse) on the "Manual" bar.

- 1. Click on the "Install Acrobat Reader" bar if you need to install it.
- 2. Click on "Manual" bar to view FX43G user's manual.
- 3. Click on "RAID manual" bar to view SATA RAID manual.

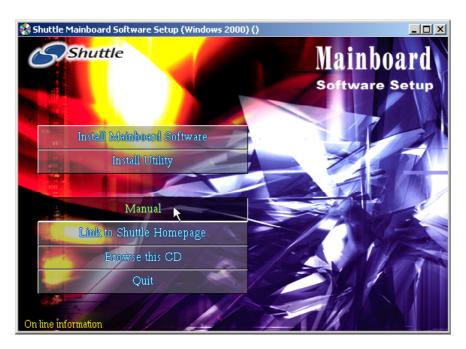

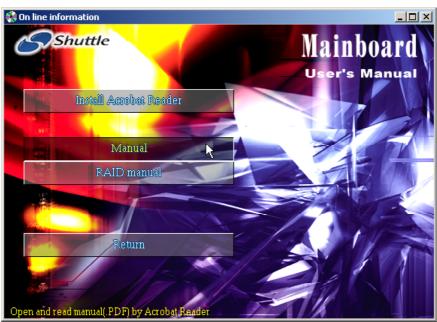

# **5 BIOS SETUP**

FX43G BIOS ROM has a built-in Setup program that allows users to modify the basic system configuration. This information is stored in battery-backed RAM so that it retains the Setup information even if the system power is turned off.

The system BIOS is managing and executing a variety of hardware related functions in the system, including:

System date and time

Hardware execution sequence

Power management functions

Allocation of system resources

## 5.1 Enter BIOS

To enter the BIOS (Basic Input /Output System) utility, follow these steps:

- Step 1. Power on the computer, and the system will perform its POST (Power-On Self Test) routine checks.
- Step 2. Press < Del > key immediately, or at the following message: Press DEL to enter SETUP, or simultaneously press < Ctrl > , < Alt > , < Esc > keys.
  - Note 1. If you miss trains of words mentioned in step 2 (the message disappears before you can respond) and you still wish to enter BIOS Setup, restart the system and try again by turning the computer OFF and ON again or by pressing the <RESET > switch located at the computer front panel. You may also reboot by simultaneously pressing the <Ctrl > , <Alt > , <Del > keys.
  - Note 2. If you do not press the keys in time and system does not boot, the screen will prompt an error message, and you will be given the following options:

"Press F1 to Continue, DEL to Enter Setup"

Step 3. As you enter the BIOS program, CMOS Setup Utility will prompt you the Main Menu, as shown in the next section.

#### 5.2 The Main Menu

Once you enter the Award BIOS(tm) CMOS Setup Utility, the Main Menu will appear on the screen. The Main Menu allows you to select from several setup functions and two exit choices. Use the arrow keys to select among the items and press < Enter > to accept and enter the sub-menu.

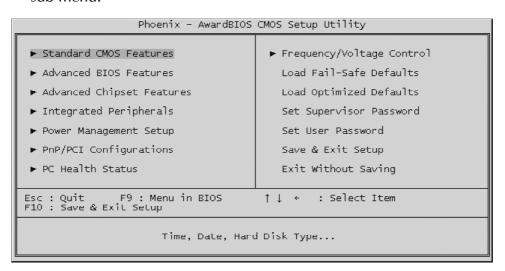

Note that a brief description of each highlighted selection appears at the bottom of the screen.

## Setup Items

The main menu includes the following main setup categories. Recall that some systems may not include all entries.

## Standard CMOS Features

This menu displays the basic information about your system.

#### Advanced BIOS Features

Use this menu to set the advanced features available on your system.

#### Advanced Chipset Features

Use this menu to change the values in the chipset registers and optimize your system's performance.

#### Integrated Peripherals

Use this menu to specify your settings for integrated peripherals.

#### Power Management Setup

Use this menu to specify your settings for power management.

## PnP/PCI Configurations

This option configures how PnP (Plug and Play ) and PCI expansion cards operate in your system.

#### PC Health Status

This entry shows the current system temperature, voltage, and fan speed.

## Frequency/Voltage Control

Use this menu to specify your settings for frequency/voltage control.

## Load Fail-Safe Defaults

Use this menu to install fail-safe defaults for all appropriate items in the setup utility.

## **Load Optimized Defaults**

Use this menu to install optimized defaults for all appropriate items in the setup utility.

## Set Supervisor/User Password

Use this menu to change, set, or disable supervisor/user password. It allows you to limit access to the system and Setup, or only to Setup.

## Save & Exit Setup

Save the changes that you have made in the Setup Utility and exit the Setup Utility.

## Exit Without Saving

Abandon all changes that you have made in the Setup Utility and exit the Setup Utility.

## B

#### Standard CMOS Features

Use the arrow keys to highlight the item and then use the <PgUp> or <PgDn> keys to select the value you want in each item.

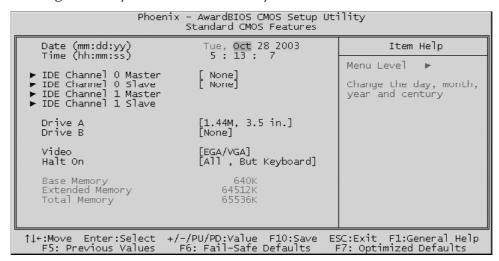

## Date (mm : dd : yy)

Set the system date. Note that if you are running a Windows OS, this items are automatically updated whenever you make changes to the Windows Date.

#### Time (hh: mm: ss)

Set the system time. The time is converted based on the 24-hour military-time clock. For example, 5:00:00 p.m. is 17:00:00.

#### IDE Primary/Secondary Master/Slave

Press < Enter > to enter the sub-menu of detailed options.

#### Drive A/DriveB

Select the type of floppy disk drive installed in your system.

The choice: None, 360K, 5.25 in, 1.2M, 5.25 in, 720K, 3.5 in, 1.44M, 3.5 in, or 2.88M, 3.5 in.

#### Video

This item defines the video mode of the system. Leave this item at the default value.

The choice: EGA/VGA, CGA 40, CGA 80, or MONO.

#### Halt On

This item defines the operation of the system POST (Power-On Self Test) routine. You can use this item to select which situation you want the BIOS to stop the POST process and notify you.

➤ The choice: All Errors, No Errors, All, But Keyboard, All, But Diskette, or All, But Disk/Key.

## Base Memory/Extended Memory/Total Memory

These items are automatically detected by the system at start up time. These are display-only fields. You can't make change to these fields.

\*\*\*\*\*\*\*\*\*\*\*\*\*\*\*

## **IDE Adapters**

The IDE adapters control the hard disk drive. Use a separate sub-menu to configure each hard disk drive.

**IDE HDD Auto-Detection** 

Press < Enter > to auto-detect HDD on this channel. If detection is successful, it fills the remaining fields on this menu.

**IDE Primary Master** 

Selecting 'Manual' lets you set the remaining fields on this screen and select the type of fixed disk.

> The choice: None, Auto, or Manual.

Access Mode

Choose the access mode for this hard disk.

> The choice: CHS, LBA, Large, or Auto.

Capacity

Note that the disk drive capacity (approx.) is usually slightly greater than the size of a formatted disk given by a disk checking program.

The following options are selectable only if the 'IDE Primary Master' item is set to 'Manual', and the 'Access Mode' item is set to 'CHS'.

#### Cylinder

Set the number of cylinders for this hard disk.

$$\triangleright$$
 Min = 0, Max = 65535

Head

Set the number of read/write heads.

$$\rightarrow$$
 Min = 0, Max = 255

Precomp

Warning: Setting a value of 65535 means no hard disk.

$$\rightarrow$$
 Min = 0, Max = 65535

Landing Zone

Set the Landing Zone size.

$$\rightarrow$$
 Min = 0, Max = 65535

Sector

Number of sector per track.

$$\rightarrow$$
 Min = 0, Max = 255

\*\*\*\*\*\*\*\*\*\*\*\*\*\*\*\*\*

## B

#### Advanced BIOS Features

This section allows you to configure your system for basic operation. You have the opportunity to select the system's default speed, boot-up sequence, keyboard operation, shadowing, and security.

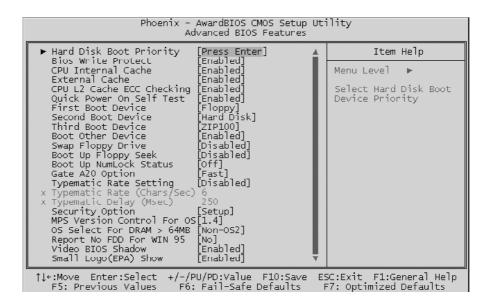

#### Hard Disk Boot Priority

This item allows you to select Hard Disk Boot Priority.

#### **BIOS Write Protect**

This item let you enable or disable the BIOS Write Protect.

➤ The choice: Enabled or Disabled.

#### CPU Internal Cache

All processors that can be installed in this mainboard use internal level 1 (L1) cache memory to improve performance. Leave this item at the default value for better performance.

> The choice: Enabled or Disabled.

#### External Cache

Most processors that can be installed in this system use external level 2 (L2) cache memory to improve performance. Leave this item at the default value for better performance.

> The choice: Enabled or Disabled.

#### CPU L2 Cache ECC Checking

This item enables or disables ECC (Error Correction Code) error checking on the CPU cache memory.

> The choice: Enabled or Disabled.

### Quick Power On Self Test

Enable this item to shorten the power on testing (POST) and have your system start up faster. You might like to this item after you are confident that your system hardware is operating smoothly.

> The choice: Enabled or Disabled.

#### First/Second/Third Boot Device

Use these three items to select the priority and order of the devices that your system searches for an operating system at start-up time.

➤ The Choice: Floppy, LS120, Hard Disk, CDROM, ZIP100, USB-FDD, USB-ZIP, USB-CDROM, LAN, or Disabled.

#### **Boot Other Device**

If you enable this item, the system searches all other possible locations for and operating system if it fails to find one in the devices specified under the First, Second, and Third boot devices.

> The choice: Enabled or Disabled.

#### Swap Floppy Drive

If you have two floppy diskette drives in your system, this item allows you to swap the assigned drive letters so that drive A becomes drive B, and drive B becomes drive A.

> The choice: Enabled or Disabled.

#### Boot Up Floppy Seek

If this item is enabled, it checks the size of the floppy disk drives at startup time. You don't need to enable this item unless you have a legacy diskette drive with 360k capacity.

The choice: Enabled or Disabled.

#### Boot Up NumLock Status

This item defines if the keyboard Num Lock key is active when your system is started.

➤ The choice: Off or On.

## Gate A20 Option

This item defines how the system handles legacy software that was written for an earlier generation of processors. Leave this item at the deafult value.

> The choice: Normal or Fast.

## Typematic Rate Setting

If this item is enabled, you can use the following two items to see the typematic rate and the typematic delay settings for your keyboard.

> The choice: Enabled or Disabled.

## Typematic Rate (Chars/Sec)

This item sets how many times the keystroke will be repeated in a second when you hold a key down.

The choice: 6, 8, 10, 12, 15, 20, 24, or 30.

## Typematic Delay (Msec)

Sets the delay time after a key is held down.

> The choice: 250, 500, 750, or 1000.

## Security Option

If you have installed password protection, this item defines if the password is required at system start up, or if it is only required with a user tries to enter the Setup Utility.

➤ The choice: Setup or System.

#### MPS Version Control For OS

Selects the operating system multiprocessor support version.

> The choice: 1.1 or 1.4

## OS Select For DRAM > 64MB

This item is only required if you have installed more than 64 MB of memory and you are running the OS/2 operating system. Otherwise, leave this item at the default.

➤ The choice: Non-OS2 or OS2.

#### Report No FDD For WIN 95

Whether report no FDD runs for Win 95 or not.

> The choice: Yes or No.

## Video BIOS Shadow

Determines whether video BIOS will be copied to RAM. However, it is optional depending on chipset design. Video Shadow will increase the video speed.

➤ The choice: Enabled or Disabled.

#### Small Logo(EPA) Show

This item allows you to enable or disable the EPA Logo.

The choice: Enabled or Disabled.

# **E**

## Advanced Chipset Features

These items define critical timing parameters of the mainboard. You should leave the items at their default values unless you are very familiar with the technical, specifications of your system hardware. If you change the values incorrectly, you may introduce fatal errors or recurring instability into your system.

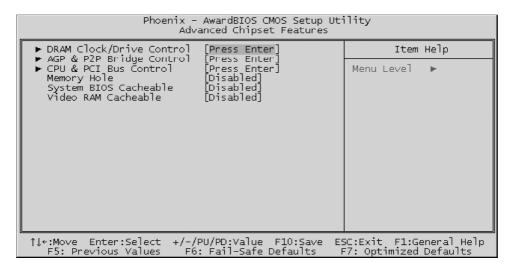

## DRAM Clock/Drive Control

Press < Enter > to enter the sub-menu of detailed options.

## Current FSB Frequency

This item shows the current CPU Front Side Bus speed.

#### Current DRAM Frequency

This item shows the current DRAM speed.

#### DRAM Clock

This item allows you to control the DRAM speed.

➤ The Choice: By SPD, 100 MHz, 133 MHz, 166 MHz, or 200 MHz.

#### **DRAM Timing**

This item allows you to select the value in this field, depending on whether the board using which kind of DDR DRAM. The following five items become available if you choose the "Manual" option.

➤ The Choice: Manual, Auto By SPD, Turbo, or Ultra.

#### DRAM CAS Latency

This item defines the timing delay in clock cycles before SDRAM starts a read command after receiving it.

➤ The choice: 1.5, 2, 2.5, or 3.

#### Bank Interleave

Not disable this item to increase SDRAM memory speed since separate memory banks are set for odd and even addresses and the next byte of memory can be accessed while the current byte is being refreshed.

➤ The Choice: Disabled, 2 Bank, or 4 Bank.

Precharge to Active(Trp)

This item defines the numbers of cycles for RAS (row address strobe) to be allowed to precharge.

➤ The Choice: 2T, 3T, 4T, or 5T.

Active to Precharge(Tras)

The precharge time is the number of cycles it takes for DRAM to accumulate its charge before refresh.

➤ The Choice: 8T, 7T, 6T, or 5T.

Active to CMD(Trcd)

This item defines the timing of the transition from RAS (row address strobe) to CAS (column address strobe) as both rows and columns are separately addressed shortly after DRAM is refreshed.

➤ The Choice: 2T, 3T, 4T, or 5T.

DRAM Burst Length

This item allows you to select the DRAM burst length.

> The Choice: 4 or 8.

**DRAM Command Rate** 

This item allows you to select the DRAM executed rate.

➤ The Choice: 2T Command or 1T Command.

Write Recovery Time

This item allows you to select the DRAM writing recovery time.

➤ The Choice: 2T or 3T.

#### AGP & P2P Bridge Control

Press < Enter > to enter the sub-menu of detailed options.

AGP Aperture Size

Select the size of Accelerated Graphics Port (AGP) aperture. The aperture is a portion of the PCI memory address range dedicated to graphics memory address space. Host cycles that hit the aperture range are forwarded to the AGP without any translation.

The Choice: 4M, 8M, 16M, 32M, 64M, 128M, 256M, 512M, or 1G.

#### AGP Mode

This item allows you to select the AGP Mode.

The Choice: 1X, 2X, or 4X.

## AGP Driving Control

This item enables the system to automatically select its output buffer drive strength or make it manually selectable by an end user.

> The Choice: Auto or Manual.

## AGP Driving Value

This item enables an end user to manually select the AGP output buffer drive strength.

 $\triangleright$  Key in a HEX number: Min = 0000, Max = 00FF.

#### AGP Fast Write

This item enables or disables AGP card fast written function.

> The Choice: Enabled or Disabled.

#### AGP Master 1 WS Write

Enable this item to write to the AGP with one wait executed state.

> The Choice: Enabled or Disabled.

#### AGP Master 1 WS Read

Enable this item to read from the AGP with one wait executed state.

➤ The Choice: Enabled or Disabled.

## AGP 3.0 Calibration cycle

This item enables or disables AGP 3.0 card calibration cycle.

> The Choice: Enabled or Disabled.

## VGA Share Memory Size

This item defines the onboard VGA shared memory size.

➤ The Choice: Disabled, 16M, 32M, or 64M.

### CPU Direct Access FB

This item enables or disables CPU direct access frequency bus.

The Choice: Enabled or Disabled.

#### Select Display Device

This item specifies a mode for the display device.

➤ The Choice: CRT, TV, or CRT + TV.

## TV\_type

This item specifies a type for the TV.

The Choice: NTSC, PAL, PALM, PALN, or PALNc.

#### CPU & PCI Bus Control

Press < Enter > to enter the sub-menu of detailed options.

PCI1/PCI2 Master 0 WS Write

Enable this item to write to the PCI bus with zero wait executed state.

➤ The Choice: Enabled or Disabled.

PCI1/PCI2 Post Write

Enable this item to write to the PCI bus with post wait executed state.

> The Choice: Enabled or Disabled.

VLink 8X Support

This item enables or disables the VLink 8X support.

> The Choice: Enabled or Disabled.

PCI Delay Transaction

This item allows disables the PCI delay transaction.

#### Memory Hole

You can reserve this area of system memory for ISA adapter ROM. When this area is reserved, it can't be cached. The user information of peripherals that need to use this area of system memory usually discusses their memory requirements.

The Choice: Disabled or 15M-16M.

## System BIOS Cacheable

Select Enabled allows caching of the system BIOS ROM at F000h-FFFFFh, resulting in better system performance. However, if any program is written to this memory area, a system error may result.

> The Choice: Enabled or Disabled.

### Video RAM Cacheable

Select Enabled allows caching of the video BIOS, resulting in better system performance. However, if any program is written to this memory area, a sysem error may result.

> The Choice: Enabled or Disabled.

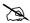

## Integrated Peripherals

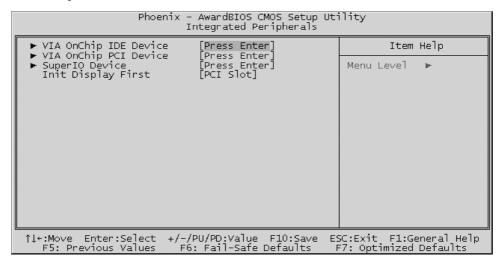

## VIA OnChip IDE Device

Press < Enter > to enter the sub-menu of detailed options.

## OnChip SATA

The chipset contains a SATA interface with support to one SATA channel. Select Enabled to activate the primary SATA interface. select Disabled to deactivate the primary interface.

The Choice: Enabled or Disabled.

#### SATA Mode

When you choose IDE mode, It will not enable RAID function, or you can select SATA Mode as "RAID" to run RAID bios and make raid. VT8237 raid function support raid0 and raid1.

➤ The Choice: IDE or RAID.

#### OnChip IDE Channel0/Channel1

The chipset contains a PCI IDE interface with support to two IDE channels. Select Enabled to activate the primary/secondary IDE interface. select Disabled to deactivate the primary/secondary interface.

> The Choice: Enabled or Disabled.

#### IDE Prefetch Mode

The onboard IDE drive interface support IDE prefetching for faster drive access. If you install a primary and/or secondary add-on IDE interface, set this field to Disabled if the interface does not support prefetching.

> The Choice: Enabled or Disabled.

#### Primary/Secondary Master/Slave PIO

The four IDE PIO (Programmed Input/Output) fields let you set a PIO mode (0-4) for each of the four IDE devices that the onboard IDE inter

face supports. Modes 0 through 4 provide successively increased performance. In Auto mode, the system automatically determines the best mode for each device.

The choice: Auto, Mode 0, Mode 1, Mode 2, Mode 3, or Mode 4.

#### Primary/Secondary Master/Slave UDMA

Ultra DMA implementation is possible only if your IDE hard drive supports it and the operating environment includes a DMA driver (Windows 95 OSR2 or a third-party IDE bus master driver). If both of your hard drive and your system software support Ultra DMA, select Auto to enable BIOS support.

> The choice: Auto or Disabled.

#### IDF HDD Block Mode

Block mode is also called block transfer, multiple commands, or multiple sector read/write. If your IDE hard drive supports block mode (most new drivers do), select Enabled for automatic detection of the optimal number of block read/write per sector the drive can support.

> The Choice: Enabled or Disabled.

### VIA OnChip PCI Device

Press < Enter > to enter the sub-menu of detailed options.

## AC97 Audio

This item allows you to control the OnChip Audio.

> The Choice: Auto or Disabled.

#### OnChip USB Controller

Do not disable this item if your system has a USB installed on the system board and you want to use it.

The choice: Enabled or Disabled.

#### OnChip EHCI Controller

This item allows you to control the OnChip EHCI.

The Choice: Enabled or Disabled.

#### **USB** Keyboard Support

Select Enabled if your system contains a USB controller and you have a USB keyboard.

The Choice: Fnabled or Disabled.

## Onboard Lan Boot ROM

Decide whether to invoke the boot ROM of the onboard LAN chip.

> The choice: Enabled or Disabled.

## SuperIO Device

Press < Enter > to enter the sub-menu of detailed options.

#### Onboard FDC Controller

This item specifices onboard floppy disk drive controller. This setting allows you to connect your floppy disk drives to the onboard floppy connector.

> The choice: Enabled or Disabled.

#### Onboard Serial Port 1

This option is used to assign the I/O address and interrupt request (IRQ) for the onboard serial port 1 (COM1).

➤ The Choice: Disabled, 3F8-IRQ4, 2F8-IRQ3, 3E8-IRQ4, 2E8-IRQ3, or Auto.

#### Onboard Serial Port 2

This option is used to assign the I/O address and interrupt request (IRQ) for the onboard serial port 2 (COM2).

➤ The Choice: Disabled, 3F8-IRQ4, 2F8-IRQ3, 3E8-IRQ4, 2E8-IRQ3, or Auto.

#### **UART Mode Select**

This item allows you to select an operating mode for the IrDA infrared.

➤ The choice: Normal, IrDA, ASKIR, or SCR.

#### UR2 Duplex Mode

This item allows you to select the IR half or full duplex function.

> The choice: Full or Half.

#### Onboard Parallel Port

Allows you to determine an I/O address and interrupt request (IRQ) for the onboard parallel port.

➤ The choice: 378/IRQ7, 278/IRQ5, 3BC/IRQ7, or Disabled.

## Parallel Port Mode

Select an operating mode for the onboard parallel port. Select SPP unless you are certain your system supports other modes.

➤ The choice: SPP, EPP, ECP, or ECP+EPP.

#### ECP Mode Use DMA

When the parallel port mode is set to ECP, this item becomes seletable.

The choice: 1 or 3.

## Init Display First

This item is used to determine initial device when system power on.

> The choice: PCI Slot or AGP.

# D

## Power Management Setup

The Power Management Setup allows you to configure your system to most effectively saving energy while operating in a manner consistent with your own style of computer use.

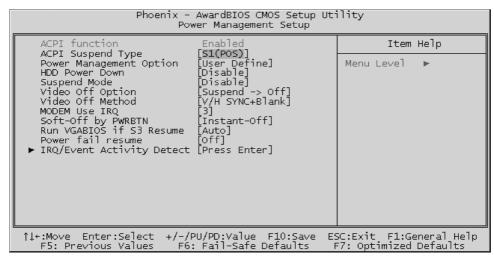

### **ACPI Function**

This item defines the ACPI (Advanced Configuration and Power Management) feature that makes hardware status information available to the operating system, enables a PC to turn its peripherals on or off for improving the power management, and allows a PC turned on or off by external devices, so that a mouse or keyboard can wake up it.

## **ACPI Suspend Type**

This item allows you to select sleep state when suspend. In the default, S1(POS), the suspend mode is equivalent to a software power down; S3(STR), to the system that shuts down with the exception of a refresh current to the system memory.

The choice: S1(POS), S3(STR), or S1&S3.

#### Power Management Option

This item acts like a master switch for the power-saving modes and hard disk timeouts. If this item is set to Max Saving, power-saving modes occur after a short timeout. If it is set to Min Saving, power-saving modes occur after a longer timeout. If it is set to User Define, you can insert your own timeouts for the power-saving modes.

The choice: Min Saving, Max Saving, or User Define.

#### **HDD Power Down**

The IDE hard drive will spin down if it is not accessed within a specified length of time. Options are from 1 Min to 15 Min and Disabled.

➤ The choice: Disabled or 1 Min ~ 15 Min.

## Suspend Mode

When this item is not disabled and after the setup time of system inactivity, all devices except the CPU will be shut off.

➤ The choice: Disabled, 1 Min, 2 Min, 4 Min, 6 Min, 8 Min, 10 Min, 20 Min, 30 Min, 40 Min, or 1 Hour.

## Video Off Option

This item specifies on/off for the monitor when it enters the power-saving mode.

➤ The choice: Always On or Suspend -> Off.

#### Video Off Method

This determines the manner in which the monitor is blanked.

V/H SYNC + Blank This selection will cause the system to turn off

the vertical and horizontal synchronization ports and write blanks to the video buffer.

Blank Screen The item only writes blanks to the video buffer.

DPMS Support Initial display power management signaling.

The choice: V/H SYNC + Blank, Blank Screen, or DPMS Support.

#### MODEM Use IRQ

This determines the IRQ which the MODEM can use.

> The choice: 3, 4, 5, 7, 9, 10, 11, or NA.

#### Soft-Off by PWRBTN

Under ACPI you can create a software power down. In a software power down, the system can be resumed by Wake UP Alarms. This item lets you install a software power down that is controlled by the power button on your system. If the item is set to Instant-Off, then the power button causes a software power down. If the item is set to Delay 4 Sec, then you have to hold the power button down for 4 seconds to cause a software power down.

> The choice: Delay 4 Sec or Instant-Off.

## Run VGABIOS if S3 Resume

This item defines if the VGA BIOS runs when the system wakes up from S3.

The choice: Auto, Yes or No.

#### Power fail resume

The system power status after the resume of power fail.

The choice: OFF or ON.

## IRQ/Event Activity Detect

Press < Enter > to enter the sub-menu of detailed options.

#### PS2KB Wakeup Select

Select a hotkey or password to wake up the system.

## PS2KB Wakeup from S3/S4/S5

Set a key to awaken the system from a keyboard.

➤ The choice: Disabled, Ctrl+F1, Ctrl+F2, Ctrl+F3, Ctrl+F4, Ctrl+F5, Ctrl+F6, Ctrl+F7, Ctrl+F8, Ctrl+F9, Ctrl+F10, Ctrl+F11, Ctrl+F12, Power, Wake, or Any Key.

## PS2MS Wakeup from S3/S4/S5

This item enables or disables the PS/2 mouse to awaken the system.

➤ The choice: Disabled or Enabled.

#### USB Resume from S3

When this item is enabled, any activity from the USB device will awaken the system from S3 mode.

> The choice: Disabled or Enabled.

#### **VGA**

Select ON to have the VGA awaken the system.

> The choice: OFF or ON.

#### LPT & COM

This item determines if any activity from LPT, COM, or both wakes up the system.

➤ The choice: NONE, LPT, COM, or LPT/COM.

#### HDD & FDD

Select ON to have any activity from HDD or FDD wake up the system.

> The choice: OFF or ON.

#### PCI Master

Select ON to have any activity from the primary PCI wake up the system.

> The choice: OFF or ON.

#### PowerOn by PCI Card

This item enables/disables the power on function of PCI card.

> The choice: Disabled or Enabled.

## Modem Ring Resume

When this item is enabled, any event from Modem Ring will awaken the system which has been powered down.

> The choice: Disabled or Enabled.

#### RTC Alarm Resume

When this item is enabled, your can set the date and time at which the RTC (real-time clock) alarm awakens the system from suspend mode.

> The choice: Disabled or Enabled.

Data (of Month)

This item selects the alarm date.

 $\triangleright$  Key in a DEC number: Min = 0, Max = 31.

Resume Time (hh:mm:ss)

This item selects the alarm Time.

[hh]  $\triangleright$  Key in a DEC number: Min = 0, Max = 23.

[mm]  $\rightarrow$  Key in a DEC number: Min = 0, Max = 59.

[ss]  $\triangleright$  Key in a DEC number: Min = 0, Max = 59.

## IRQs Activity Monitoring

Press < Enter > to enter the sub-menu of detailed options.

## Primary INTR

Select ON/OFF to enable/disable a specified IRQ.

> The choice: OFF or ON.

In the following is a list of IRQs (Interrupt Requests), which can be exempted much as the COM ports and LPT ports above can. When an I/O device wants to gain the attention of the operating system, it signals this by causing an IRQ to occur. When the operating system is ready to respond to the request, it interrupts itself and performs the service. When on mode exists, activity will neither prevent the system from going into a power management mode nor awaken it.

| IRQ4 (COM 1)       |
|--------------------|
| IRQ6 (Floppy Disk) |
| IRQ8 (RTC Alarm)   |
| IRQ10 (Reserved)   |
| IRQ12 (PS/2 Mouse) |
| IRQ14 (Hard Disk)  |
|                    |

IRQ15 (Reserved)

> The choice: Disabled or Enabled.

## D

## PnP/PCI Configurations

This category configures how PnP and PCI operate in your system. Correctly setting up the IRQ and DMA (both PnP and PCI use) assignments will make your system work stably. It is strongly recommended that only technical users make changes to the default settings.

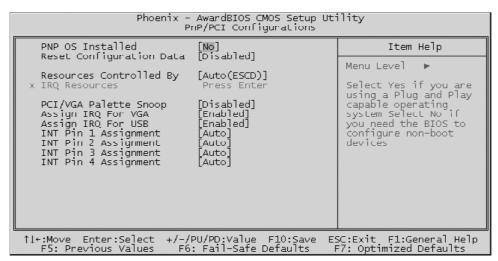

#### PNP OS Installed

This item allows you to determine PnP OS is installed or not.

The choice: Yes or No.

#### Reset Configuration Data

When enabled, any PnP configuration data stored in the BIOS will be cleared from memory, with new data created.

➤ The choice: Enabled or Disabled.

## Resources Controlled By

As stays auto(ESCD), the system will dynamically allocate resources to PnP devices as they are required. As set to manual, the following item become available.

➤ The choice: Auto(ESCD) or Manual.

#### **IRQ** Resources

When the previous item is set to manual, this item allows you respectively assign an interruptive type for IRQ-3, 4, 5, 7, 9, 10, 11, 12, 14, and 15.

> The choice: PCI Device or Reserved.

## PCI/VGA Palette Snoop

The item is designed to solve problems caused by some non-standard VGA cards.

> The choice: Enabled or Disabled.

## Assign IRQ For VGA

This item enables or disables the user to assign an IRQ for the VGA.

> The choice: Enabled or Disabled.

## Assign IRQ For USB

This item enables or disables the user to assign an IRQ for the onboard USB controller. The onboard USB controller is always enabled if no IRQ is assigned to it, and there will be a question mark reported in the sytem under Windows 95/98.

➤ The choice: Enabled or Disabled.

## INT Pin 1/2/3/4 Assignment

This item names the IRQ line assigned to a device connected to the PCI interface on your system.

The choice: Auto, 3, 4, 5, 7, 9, 10, 11, 12, 14, or 15.

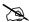

#### PC Health Status

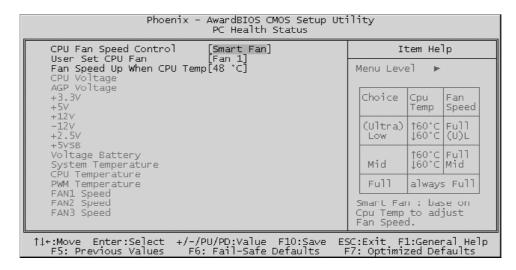

#### CPU Fan Speed Control

The item defines the fan speed control features.

➤ The choice: Smart Fan, Ultra-Low, Low, Mid, or Full.

This feature is controlled via BIOS, in which the CPU fan rotational speed sensing/control is governed by CPU temperature setting preselected in BIOS. Before manually modifying the CPU fan setting, please make sure both fan connectors are plug into the correct fan connector designations on the mainboard. Our default for fan coolers is set to Fan 1 & Fan 3.

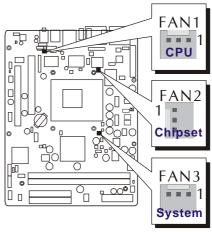

#### User Set CPU Fan

Enables you to choose one specific fan for further setting.

The choice: Fan 1, Fan 3, or Fan 1 & Fan 3.

## Fan Speed Up When CPU Temp

Enables 3 phase smart controls to the Selected fan. This feature ranges from 40 °C to 52 °C, in an increment of 4 °C.

➤ The choice: 40 °C, 44 °C, 48 °C, or 52 °C.

If actual CPU temp (reported by BIOS) stays below 48 °C then CPU fan speed will run at a quiet mode (1st phase) of approximately 2000 RPM.

But when the actual CPU temp goes above the preselected 48 °C temperature threshold, then CPU fan speed will automatically engage into normal mode (2nd phase) of about 3000 RPM and cool down the CPU temperature. When the CPU temperature drops back below the 48 °C temperature threshold, CPU fan speed will again automatically shift back to the quiet mode (1st phase) to reduce fan noise level.

Fail-safe mode (3rd phase) Variable Fan Speed and CPU temperature Control is as predefined at 52 °C. Where in the event of system and CPU operating under extreme working conditions, and if CPU temperature is raised above 52 °C then the SMART BIOS will engage the CPU fan in Fail-safe mode to rotate at about 3500 RPM. Please note that the higher fan speed, the fan cooler will be become slightly noiseier to compensate for the increase in CPU temperature.

The following items provide you with information about the system's current operating status. You cannot make changes to one of them.

| CPU Voltage        | PWM Temperature |
|--------------------|-----------------|
| AGP Voltage        | FAN1 Speed      |
| <u>+3.3V</u>       | FAN2 Speed      |
| <u>+ 5 V</u>       | FAN3 Speed      |
| <u>+ 12V</u>       |                 |
| <u>-12V</u>        |                 |
| <u>+ 2.5V</u>      |                 |
| <u>+ 5VSB</u>      |                 |
| Voltage Battery    |                 |
| System Temperature |                 |

**CPU** Temperature

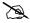

## Frequency/Voltage Control

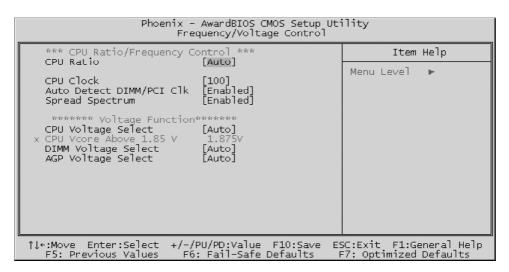

\*\*\* CPU Ratio/Frequency Control \*\*\*

## **CPU** Ratio

This item allows you to adjust CPU Ratio. The item becomes unavailable if your CPU clock ratio is locked.

The choice: Auto, X 9, X 9.5, X 10, X 10.5, X 11, X 11.5, X 12, X 12.5, X 13, X 13.5, X 14, X 15, X 16, X 16.5, X 17, X 18, X 19, X20, X21, or X 22.5.

#### **CPU Clock**

This item allows users to adjust CPU Host Clock.

➤ The choice: 100-232.

#### Auto Detect DIMM/PCI Clk

This item allows you to enable/disable auto disable empty DIMM/PCI Slot Clock.

> The choice: Enabled or Disabled.

#### Spread Spectrum

This item defines the spread spectrum modulation.

> The choice: Enabled or Disabled.

## \*\*\*\*\* Voltage Function \*\*\*\*\*\*

## **CPU Voltage Select**

This item allows you to adjust CPU Voltage. The following item becomes available when the CPU voltage is set to "Above 1.85V."

➤ The choice: Auto, Above 1.85V, 1.100 V, 1.125 V, 1.150 V, 1.175 V, 1.200 V, 1.225 V, 1.250 V, 1.275 V, 1.300 V, 1.325 V, 1.350 V, 1.375 V, 1.400 V, 1.425 V, 1.450 V, 1.475 V, 1.500 V, 1.525 V, 1.550 V, 1.575 V, 1.600 V, 1.625 V, 1.650 V, 1.675 V, 1.700 V, 1.725 V, 1.750 V, 1.775 V, 1.800 V, 1.825 V, or 1.850 V.

## CPU Vcore Above 1.85 V

This item allows you to adjust CPU Voltage from 1.875 V to 2.000 V.

The choice: 1.875 V, 1.900 V, 1.925 V, 1.950 V, 1.975 V, or 2.000 V.

## **DIMM Voltage Select**

This item allows you to adjust DIMM Voltage.

> The choice: Auto, 2.60 V, 2.65 V, or 2.70 V.

### AGP Voltage Select

This item allows you to adjust AGP Voltage.

> The choice: Auto, 1.55V, 1.60 V, or 1.65 V.

# Load Fail-Safe Defaults

When you press < Enter > on this item, you will get a confirmation dialog box with a message similar to:

Load Fail-Safe Defaults (Y/N)? N

Pressing 'Y' loads the BIOS default values for the most stable, minimal performance system operations.

# Load Optimized Defaults

When you press < Enter > on this item, you will get a confirmation dialog box with a message similar to:

Load Optimized Defaults (Y/N)? N

Pressing 'Y' loads the default values that are factory-set for optimal performance system operation.

## B

## Set Supervisor/User Password

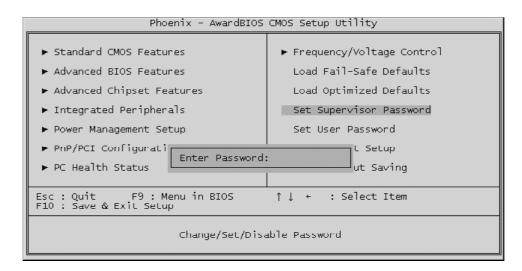

Steps to set supervisor/user password are described as follows:

## New Password Setting:

- 1. While pressing < Enter > to set a password, a dialog box appears to ask you enter a password.
- 2. Key in a new password. The password can not exceed eight characters.
- 3. System will request you to confirm the new password again.
- 4. When completed, new code takes effect.

## No Password Setting:

If you want to disable the password, just press < Enter > as a password input is requested.

## If You Forget Password:

If you forget the password, the only way to access the system is to clear the CMOS memory. Please refer to page 27 on clear CMOS setting.

# Save & Exit Setup

Pressing < Enter > on this item asks for confirmation:

SAVE to CMOS and EXIT (Y/N)? Y

Pressing "Y" stores the selections made in the menus of CMOS - a special section of memory that stays on after you turn your system off. The next time you boot your computer, the BIOS configures your system according to the Setup selections stored in CMOS. After saving the values the system is restarted again.

# **Exit Without Saving**

Pressing < Enter > on this item asks for confirmation:

Quit Without Saving (Y/N)? N

This allows you to exit from Setup without storing in CMOS any change. The previous selections remain in effect. This exits from the Setup utility and restarts your computer.